## **Zoom instructions for instructors within D2L**

Log into D2L

Select the course you need to use Zoom in. Click **Communication** then scroll to the bottom to **Zoom**

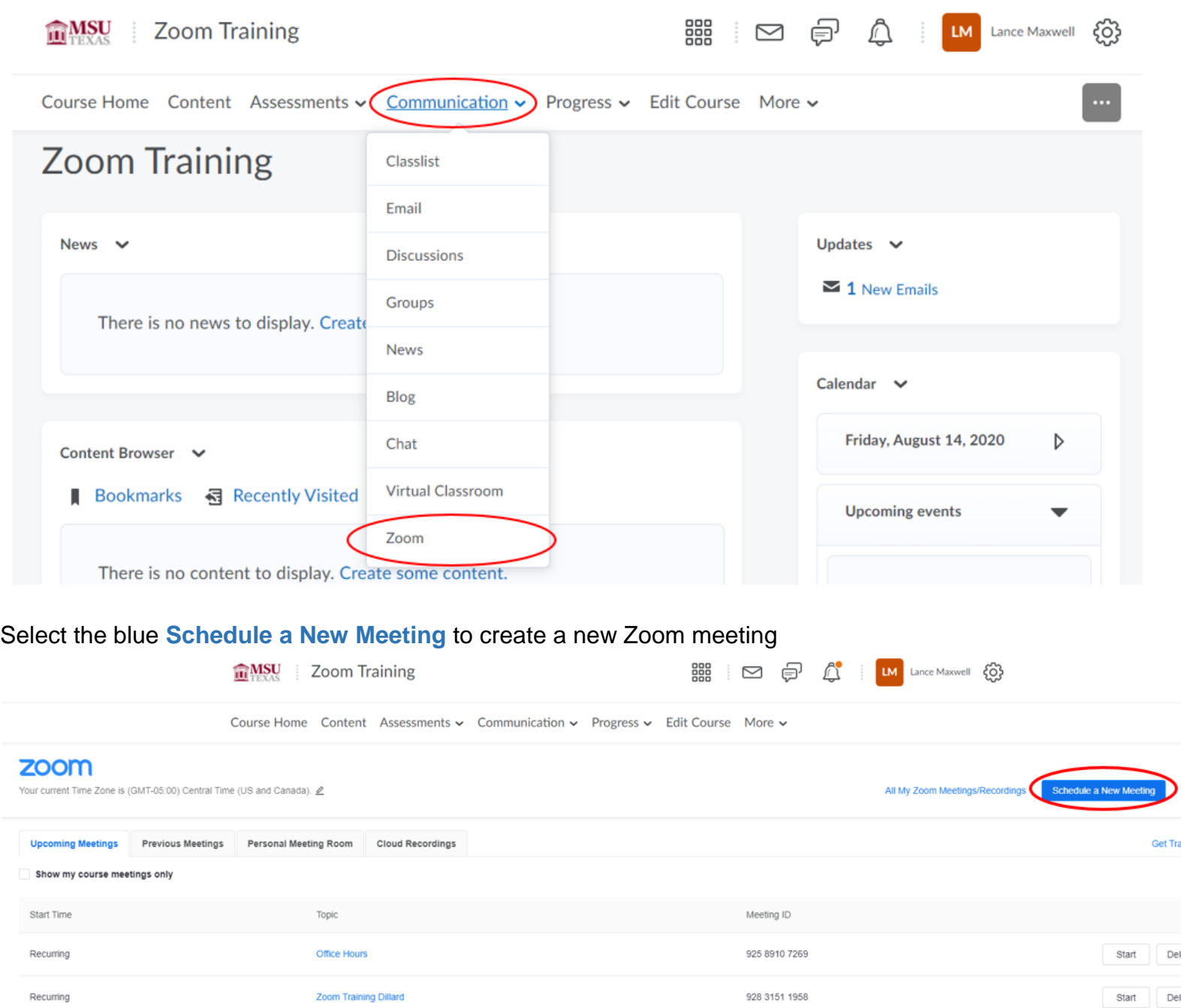

-You can select the **Get Training** link to find help and instructions from Zoom for in meeting options. -The **Cloud Recordings** tab is where you will find the Zoom recordings you set to save into the cloud. These remain saved in the cloud for 7 days, so save them directly to your computer/external drive if you plan on keeping them longer than that.

Setting options for the Zoom meeting:

-The **Topic** is the title of the meeting. D2L populates the name of the course, you can change that if needed. -Add information about the meeting in the **Description.** For example: topic links or discussion points.

-The **When** is the time the meeting will begin.

-The **Duration** of the call needs to be an amount of time that's greater than what you plan on hosting the meeting for, as when the duration is met the meeting will end.

-**Time Zone** is the time zone you are in. Students that set their account to different time zones will have the times of the meeting change accordingly.

-You can use the **Recurring Meeting** option to create an ongoing schedule of individual meetings with unique links or select **No Fixed Time** and continue to use the same meeting link throughout the term. This allows for flexibility.

-It is recommended to leave the **Registration** option unchecked. This will require the students to enter additional information about themselves prior to the meeting. Since the meeting originates in D2L, it can be unnecessary.

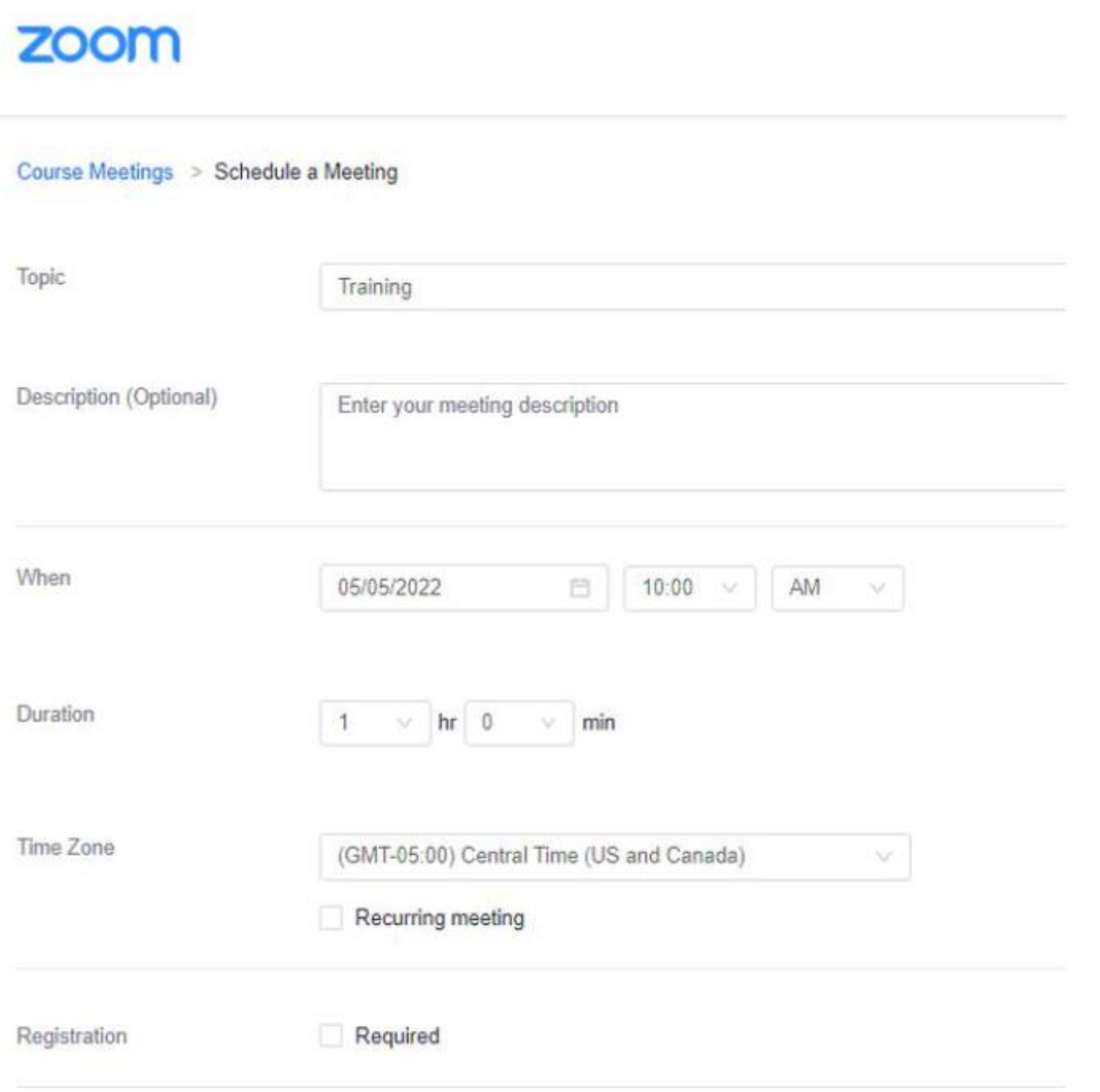

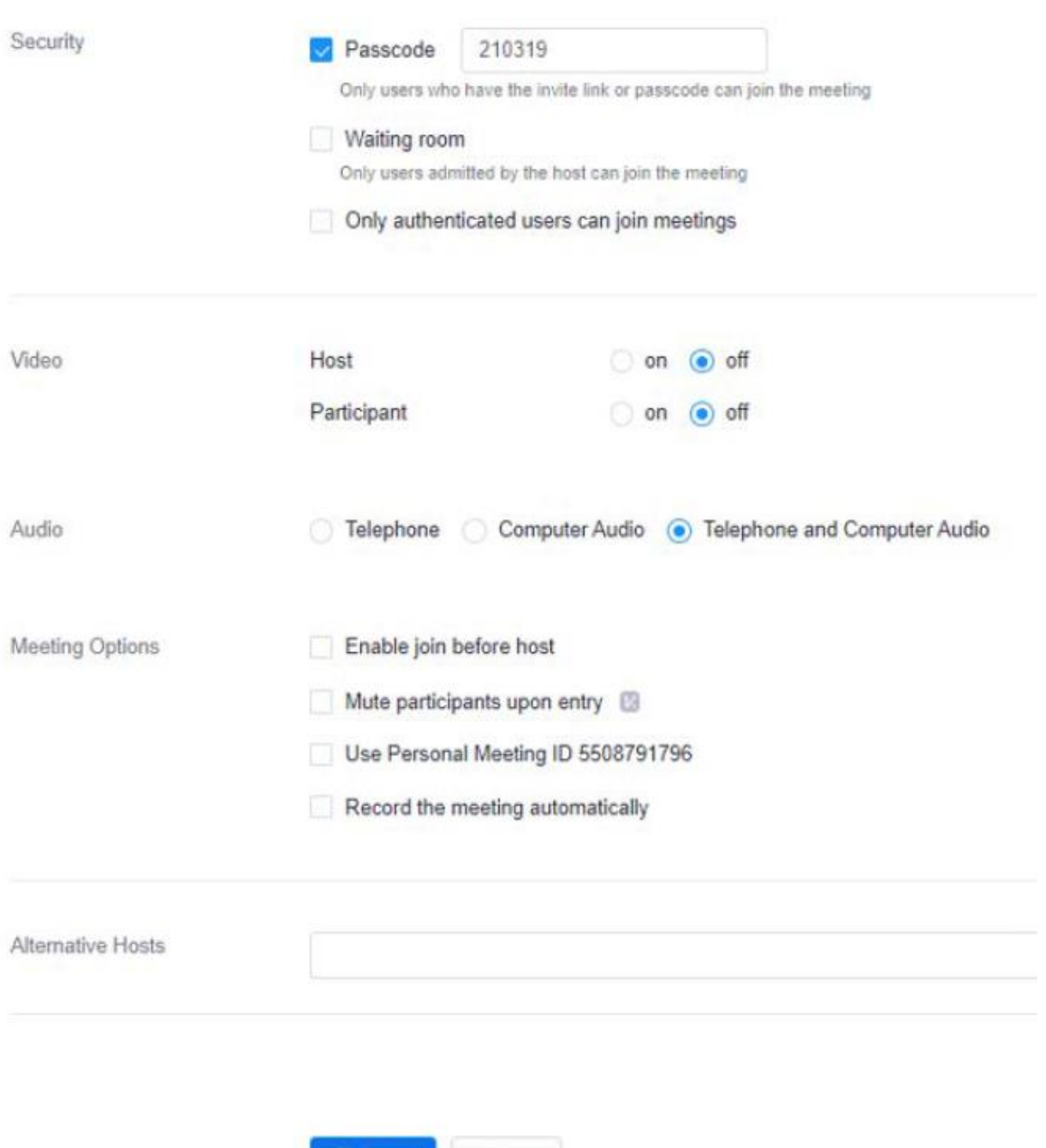

Cancel

**圖 Save** 

-The **Passcode** is on by default, leave it checked for security purposes. Anyone joining from D2L or via a direct invite will no have to enter the passcode and it will keep unwanted attendees out.

-The **Waiting Room** is a feature that, when turned on, puts participants into a virtual waiting room until you admit manually. We recommend having this feature off for lectures and on for virtual office hours.

-The recommended **Video** options is **off** for both host and participant. This allows you and the students to turn on the camera when ready.

-The recommended **Audio** options set to **Telephone and Computer Audio**. This will allow the student to call in for audio if they are experiencing technical difficulties with their computer.

-The only setting under **Meeting Options** we recommend you select is: **Mute participants upon entry** option. This prevents unintended interruptions by a participant's audio.

-If you'd like to have an **Alternative Host** for your meeting the please contact [D2Lhelp@msutexas.edu](mailto:D2Lhelp@msutexas.edu)

## Select the **Save** button.

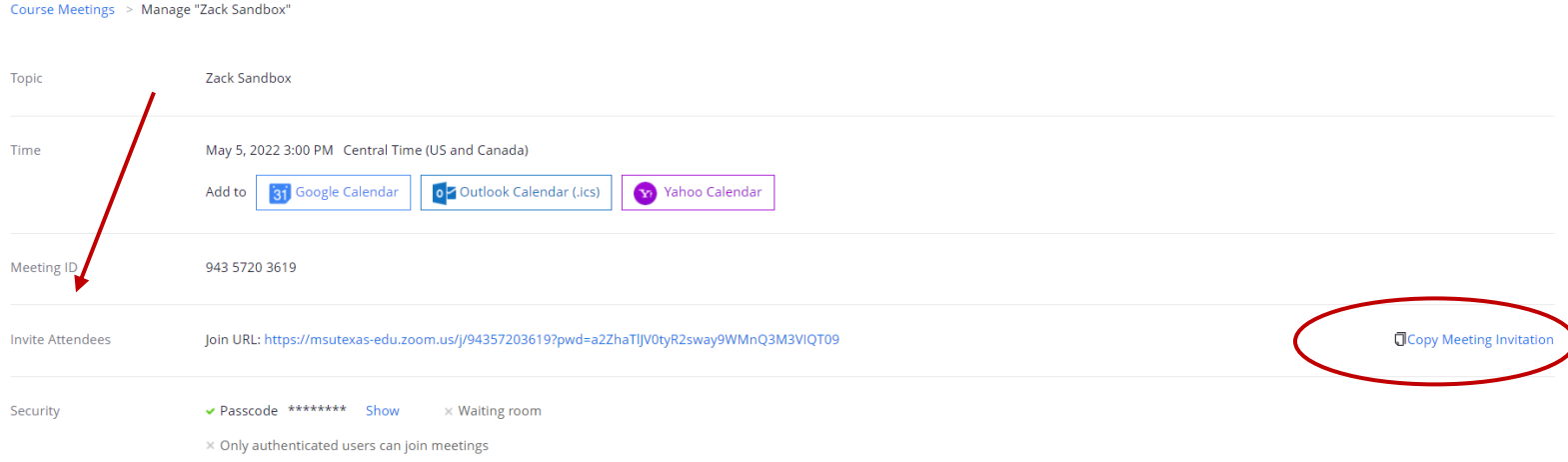

The page after shows your settings for your meeting and has an **Invite Attendees** section where you can copy the link to send it to those who aren't in the course that you want to have access to the meeting.

Please contact us at **D2Lhelp@msutexas.edu** for assistance.